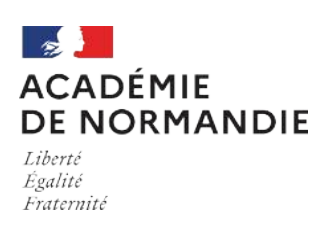

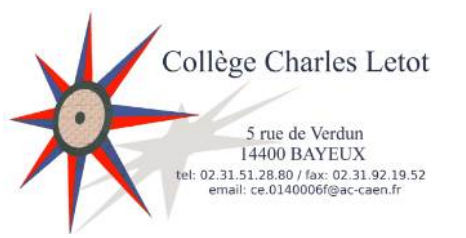

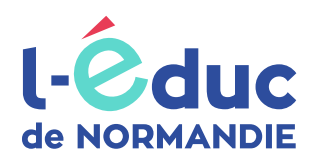

# **Espace numérique de travail**

## *Le guide des élèves*

### **Connexion à l'ENT**

L'accès à l'ENT est possible :

• depuis un navigateur web en saisissant l'adresse suivante :

<https://ent.l-educdenormandie.fr/>

• depuis l'application mobile « L'Educ de Normandie » disponible sur les différents stores d'applications.

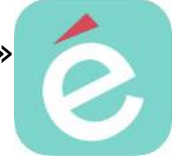

L'accès via l'application mobile permet de recevoir des notifications, d'échanger via la messagerie et d'accéder à certaines applications.

#### **Educonnect**

**Identifiant perdu** 

L'authentification à l'ENT (via le navigateur ou l'application mobile) se fait via des codes distribués par l'établissement (codes appelés EduConnect).

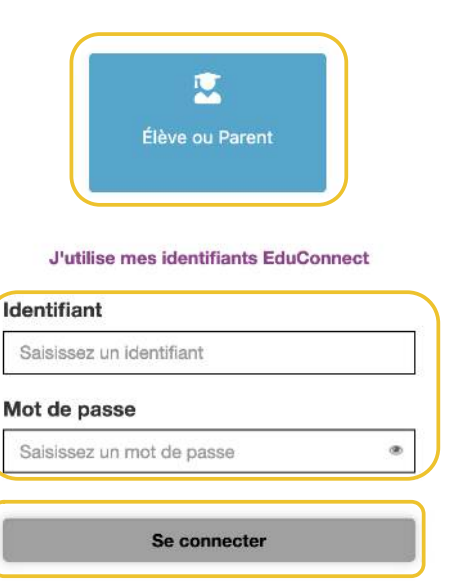

Mot de passe perdu

1 – Cliquer sur le bouton ci-contre

2 – Sélectionner le niveau « Collège » ou « Lycée »

2 – Saisir votre identifiant et votre mot de passe

3 – Cliquer sur « Se connecter »

Une page spécifique est disponible pour la première connexion

#### **Guide des élèves**

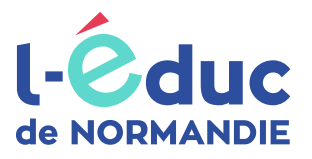

[dgxy.link/educ](https://pod.ac-normandie.fr/video/14909-neo-page-accueilmp4/)

### **Page d'accueil**

La page d'accueil de l'ENT est personnalisable par chaque utilisateur.

#### Découverte

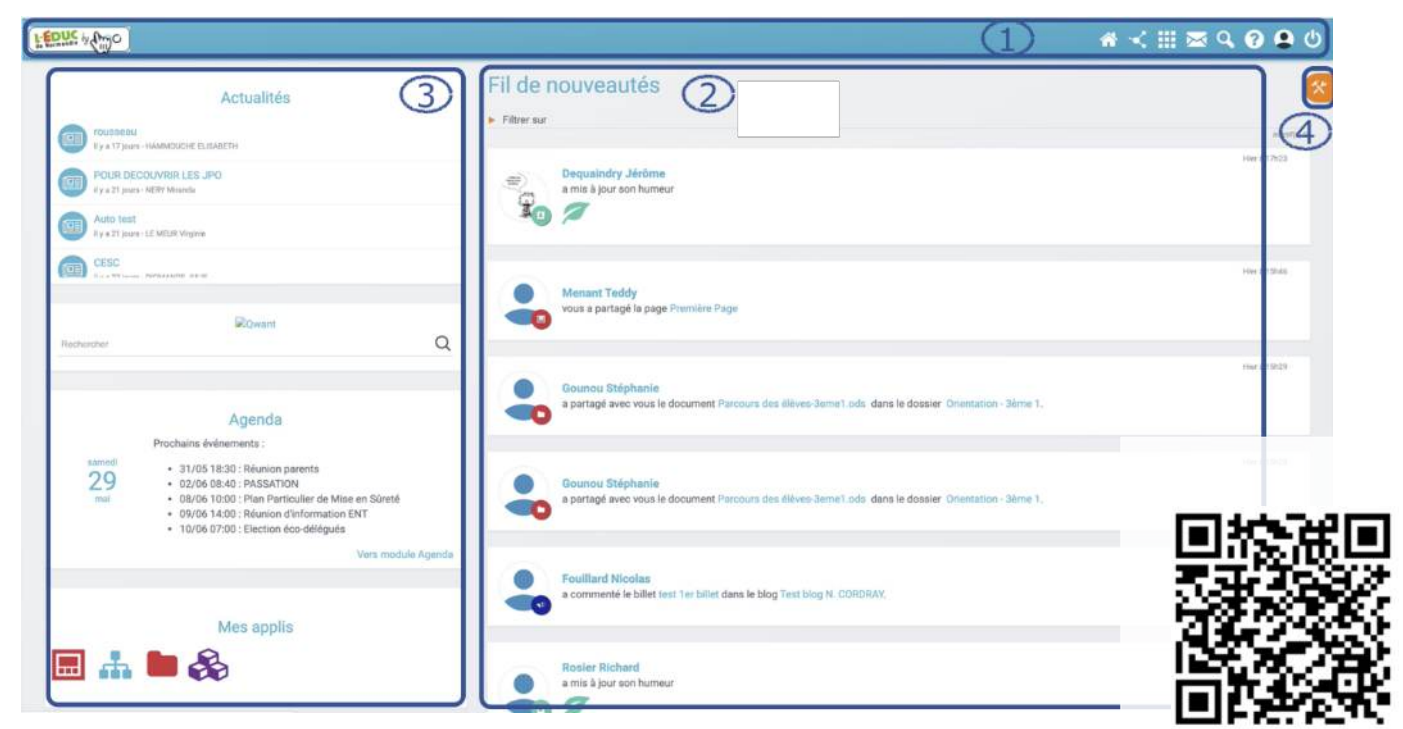

#### 1 – Bandeau de navigation

Le bandeau de navigation est présent sur l'ensemble des pages de l'ENT.

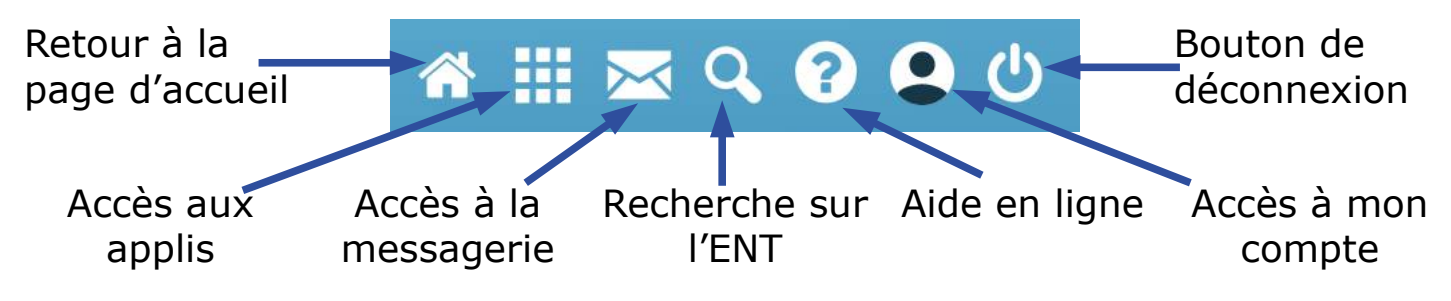

#### 2 – Fil de nouveautés

Le fil de nouveautés affiche les dernières informations et contenus qui vous concernent : blog, frise, document, mur collaboratif, message … (partagé avec vous par vos enseignants ou vos camarades de classe).

#### 3 – Widgets

Les widgets peuvent être organisés par un simple glisser-déposer.

#### 4 – Personnalisation de la page d'accueil et de l'ENT

Activation des widgets (cf colonne 3), choix de la police, choix de la langue.

#### **Guide des élèves**

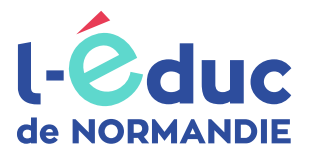

### **Création de contenu et partage**

La plupart des applications permettent de créer du contenu et de le partager avec les enseignants et les camarades de la classe.

#### Créer un élément dans l'appli *Cahier multimédia*

a – Se rendre sur la page des applications et cliquer sur le logo :

- 
- $b$  Appuyer sur le bouton  $\|$  créer un cahier (situé en haut à droite)
- c Renseigner les différents champs proposés (titre, descriptif, …) et

appuyer sur

**Enregistrer** 

Une fois l'élément créé, il est directement accessible depuis la page de l'application

d – Ouvrir l'élément par un double-clic et ajouter du contenu.

le bouton *Aide en ligne* s'adapte à l'application sélectionnée et vous permettra de découvrir les différentes fonctionnalités

#### Partager l'élément créé

Pour partager votre production avec votre enseignant ou un camarade, sélectionner l'élément par un simple clic et appuyer sur **Partager** (bandeau orange en bas de l'écran).

#### Tuto vidéo

Lien raccourci pour accéder à la vidéo :<https://dgxy.link/cahier>

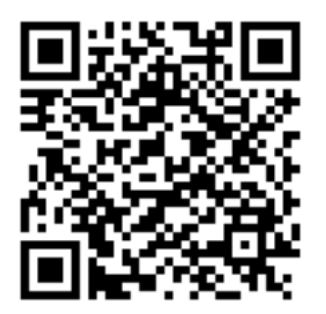

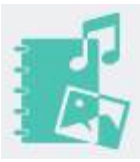

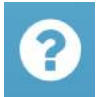

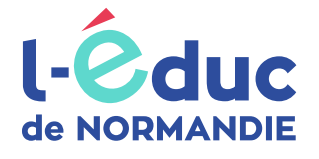

### **Dictaphone**

L'application Dictaphone est disponible depuis la page d'accueil (colonne widget) et permet de s'enregistrer directement depuis le matériel utilisé (smartphone, tablette, ordinateur).

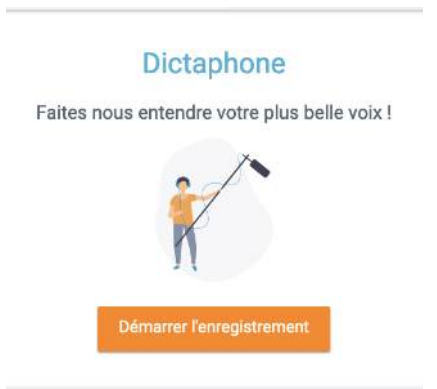

#### Tuto vidéo

Lien raccourci pour accéder à la vidéo : https://dqxy.link/dictaphone

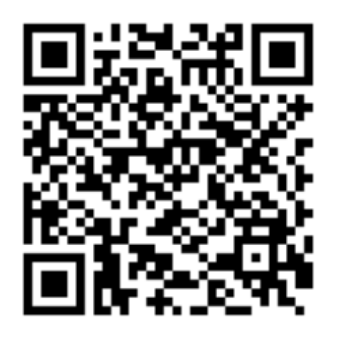

L'enregistrement audio est alors disponible dans votre espace documentaire (Dossier « Documents ajoutés dans les applis ») et vous pourrez l'insérer dans les autres applications (cahier multimédia, frise, mur collaboratif …).

### **Libre office online**

L'ENT intègre la suite Libre Office Online pour créer des documents texte, présentation et tableur. Ces différents documents peuvent servir pour un usage personnel ou un usage collaboratif après partage avec le droit « Contribuer ».

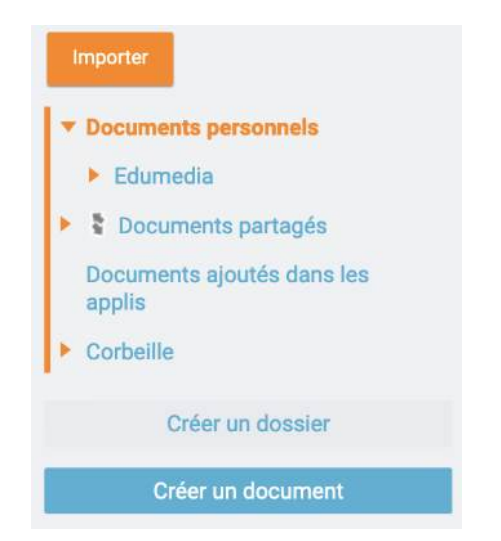

#### Tuto vidéo

Lien raccourci pour accéder à la vidéo : https://dqxy.link/lool

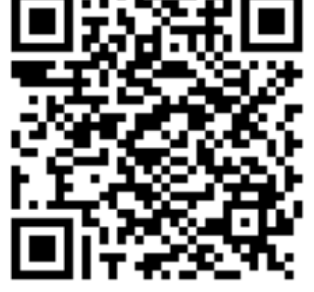